## Method of installing the MELSOFT Series

Thank you for purchasing the engineering software, MELSOFT series. In order to use this product, install the component to the personal computer according to the following procedure.

## [Procedures for Installing and Uninstalling]

- Make sure to close all running applications before installation.
  - Installation under running another application may cause abnormal operation of the product.
- When installing multiple products, install the GX Developer first.
- When using any of the following operating systems, log on as a user who has the administrator attributes. Windows<sup>®</sup> 10<sup>\*1</sup>, Windows<sup>®</sup> 8.1<sup>\*2</sup>, Windows<sup>®</sup> 8<sup>\*3</sup>, Windows<sup>®</sup> 7<sup>\*4</sup>, Windows Vista<sup>®</sup> <sup>\*5</sup>, Windows<sup>®</sup> XP<sup>\*6</sup>, Windows<sup>®</sup> 2000 Professional, Windows NT<sup>®</sup> Workstation 4.0
- Along with this document, refer to the manual on the CD-ROM provided with the product to learn about the operating environment and the procedures for installing and uninstalling.
- The supported operating systems differ by each product; therefore, some MELSOFT products cannot be used together.
- When installing MELSOFT to a Windows Vista® or later-based personal computer, read the technical bulletin FA-A-0008/FA-A-0091/ FA-A-0153/FA-A-0207.
  - \*1: Windows 10(Home, Pro, Enterprise, Education)
  - \*2: Windows 8.1, Windows 8.1(Pro, Enterprise)
  - \*3: Windows 8, Windows 8(Pro, Enterprise)
  - \*4: Windows 7(Starter, Home Premium, Professional, Ultimate, Enterprise)
  - \*5: Windows Vista(Home Basic, Home Premium, Business, Ultimate, Enterprise)
  - \*6: Windows XP(Professional, Home)
- GX Developer Version 8.500W or later is not supported following operating systems. Windows 2000(Professional), Windows NT Workstation 4.0, Windows Millennium Edition, Windows 98, Windows 95 The latest installer (GX Developer Version 8.119Z) which supports the operating systems above can be obtained from MITSUBISHI ELECTRIC FA Global Website.
- (1) Installation procedure

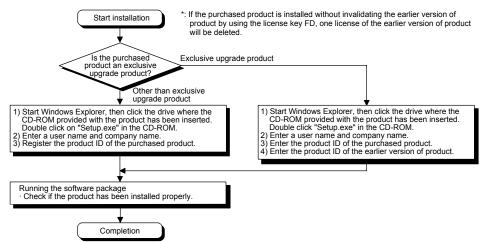

- If the confirmation screen appears during the installation, continue the installation according to the instruction on the screen.
- If any of the following screens appears, perform the operation instructed for respective screens.

(Screen 1) Select "Allow" or "Yes". < Windows Vista<sup>®</sup> >

An unidentified program wants access to your computer Don't ru before. SETUP.EXE Cancel I don't know where this program is from or what it's for Allow I trust 1 m. I know where it's from or I've used it before Details

|      | ccount Control                           |                                             |                 |                              |
|------|------------------------------------------|---------------------------------------------|-----------------|------------------------------|
|      |                                          |                                             |                 | gram from an<br>this compute |
| P    | rogram name:<br>ublisher:<br>ile origin: | SETUP.EXE<br><b>Unknown</b><br>CD/DVD drive |                 |                              |
| Show | w <u>d</u> etails                        |                                             | <u> </u>        | sNo                          |
|      |                                          | 1                                           | Change when the | se notifications ap          |

operation is the same.

(Screen 2) Select "Install this driver software anyway".

| ۲ | Windows can't verify the publisher of this driver software                                                                                                    |
|---|----------------------------------------------------------------------------------------------------|
|   | Don't install this driver software<br>You should check your manufacturer's website for updated driver software<br>for your device.                                                                          |
|   | Install this driver software anyway<br>Only install driver software obtained from your manufacturer's website or<br>disc. Unsigned software from other sources may harm your computer or st<br>information. |

(Continued on the reverse side)

The following screens may appear after the installation is completed.

| (Screen 3)                                                                                                    | Restart the personal computer according to the instruction on the screen. | (Screen 4)                                                                       | Select "This program installed<br>correctly".<br>Do not choose "Reinstall using<br>recommended settings", because<br>the installer installs an incorrect<br>module.                               |
|----------------------------------------------------------------------------------------------------|---------------------------------------------------------------------------|----------------------------------------------------------------------------------|----------------------------------------------------------------------------------------------------|
| Restarting Win                                                                                                    | do <del>w</del> s                                                         | Program Compatibili                                                              | ty Assistant                                                                                                    |
| Setup has finished copying files to your computer. Before you can<br>use the program, you must restart Windows or your computer.<br>Choose one of the following options and click OK to finish setup. |                                                                           | If this program didn't in<br>are compatible with thi<br>Program: 9<br>Publisher: | ht not have installed correctly<br>nstall correctly, try reinstalling using settings that<br>is version of Windows.<br>Setup Launcher<br>InstallShield Software Corporation<br>F\EnvMEL\SETUP.EXE |
|                                                                                                    | want to restart my computer now.<br>will restart my computer later.       | This program                                                                     | g recommended settings i installed correctly Cancel                                                                                                    |
|                                                                                                    | ОК                                                                        | What settings are a                                                              |                                                                                                    |

- If you install this product while running the PWS (Personal Web Server), [ComponentMoveData Error Information] will be displayed and the product may not be installed properly. In case of the error, close the PWS and restart the personal computer, and then try installing the product again.
- The following screen will appear when the product is installed for the first time or the USB Driver is installed. In this case, click "Continue Anyway" and continue the installation. (We have checked the operation and assured that the system operates without any problem by performing this procedure.)

| (When installing                                                                                                    | (When installing the USB Driver)                                                                                                    |                                                                                                    |
|----------------------------------------------------------------------------------------------------|----------------------------------------------------------------------------------------------------|----------------------------------------------------------------------------------------------------|
| Windows XP                                                                                                    | Windows Vista or later*8                                                                                                    | Windows XP                                                                                                    |
| Software Installation            Image: Software Installation         Image: Software Installation           Image: Software Installation (Software Markows 20)         The software Markows 20)           Image: Software Installation (Software Markows 20)         The software Markows 20)           Continuing your installation of this software may impair<br>other immediative the correct operation of your system<br>context the software works of not software markows that has<br>passed Windows Logo testing.           Continue Anyware         STOP Installation | Workdows Security         Imme Ange Junge           Name: Ange Junge         Name: Ange Junge           Name: Ange Junge         Name: Ange Junge           Optimized only install driver software from publishers you trutt. How can Lacids which device software for publishers you trutt. How can Lacids which device software for publishers you trutt trutt and trutt and trutt and trutt and trutt and trutt and trutt and trutt and trutt and trutt and trutt and trutt and trutt and trutt and trutt and trutt and trutt and trutt and trutt and trutt and trutt and trutt and trutt and trutt and trutt a | Hardware Installation         Image: Contrast of the software you are installing for this hardware.         MITSUBISHI Easysocket Driver         has not passed Windows Logo testing to verify its compatibility with Windows XP. (Tell me why this software may impair or destabilize the correct operation of your system either immediately or in the future. Microsoft strongly recommends that you stop this installation now and contact the hardware rendor for software that has passed Windows Logo testing.         Image: Continuing your installation         Continuing your installation of software that has passed Windows Logo testing. |

## (2) Uninstallation procedure

- 1. Uninstall the product from the control panel of Windows<sup>®</sup>.
- If the right screen appears during the uninstall procedure, click the "No to All" button.

| Remove Shared                                                                                                    | File?                                                                                                    |  |  |  |
|----------------------------------------------------------------------------------------------------|----------------------------------------------------------------------------------------------------|--|--|--|
| The system indicates that the following shared file is no longer used by any<br>programs. If any programs are still using this file and it is removed, those<br>programs may not function. Are you sure you want to remove the shared file? |                                                                                                    |  |  |  |
|                                                                                                    | vill not harm your system. If you are not sure what to do, it is<br>au choose to not remove this shared component. |  |  |  |
| File name:                                                                                                    | MELFANSweb Shortcut.URL                                                                                            |  |  |  |
| Located in:                                                                                                    | C:\MELSEC\                                                                                                    |  |  |  |
| Yes                                                                                                    | Yes To All No No to All                                                                                            |  |  |  |

## [Regarding the Manual]

- (1) The manual for this product is stored in the "Manual" folder on the accompanying CD-ROM.
- (2) Adobe<sup>®</sup> Reader<sup>®</sup> is required in order to read the "Manual" (PDF data) on the CD-ROM. Adobe Reader can be downloaded from the Adobe Systems Incorporated web site.
- (3) Refer to the readme txt in the "Manual" folder, which contains the manual documents stored on the CD-ROM.

Microsoft, Windows, Windows NT, Windows Vista, and Windows XP are either registered trademarks or trademarks of Microsoft Corporation in the United States and/or other countries.

Adobe and Reader are either registered trademarks or trademarks of Adobe Systems Incorporated in the United States and/or other countries.

The company names, system names and product names mentioned in this manual are either registered trademarks or trademarks of their respective companies.

In some cases, trademark symbols such as '<sup>m</sup>' or <sup>®</sup> ' are not specified in this manual.